**Events Management System Webapp (EMS/MyRooms)** 

Making a New Reservation (with new features)

To make a new reservation, after signing into Events Management System Webapp (EMS/MyRooms), you can click either 'Create a Reservation' on the left nav bar or click on 'My Bookings and Reservation Forms' on the Homepage.

| Create A Reservation               |                            |                                                            |                                             | /                       |
|------------------------------------|----------------------------|------------------------------------------------------------|---------------------------------------------|-------------------------|
| My Events                          | Welcome                    | to the Harvard Law Scho                                    | ol Space Scheduling                         | g System                |
|                                    |                            |                                                            |                                             |                         |
| owse                               | This system may be used    | to view or request space for events on the Harvard Law S   | School Campus. Please note the below camp   | ous-wide events and     |
| Locations                          |                            | om availabilities and response times. Due to the nature of | these events, requests made for these dates | s may not be able to be |
| People                             | accommodated due to eve    | ent complexity, room availability, or staffing needs.      |                                             |                         |
| nfiguration                        |                            |                                                            |                                             |                         |
| Luser Security                     | August 13 - 30, 2024       | HLS Orientation                                            | January 1, 2025                             | New Year's Day          |
|                                    | September 2, 2024          | Labor Day                                                  | January 20, 2025                            | Martin Luther King Day  |
| (S                                 | October 14, 2024           | Columbus/Indigenous Peoples' Day                           | January 24, 2025                            | Winter Term Exams       |
| City Of Cambridge Licenses         | November 11, 2024          | Veteran's Day                                              | February 17, 2025                           | Presidents Day          |
|                                    | November 27 - 29, 2024     | Thanksgiving Recess                                        | Apr 30 - May 16, 2025                       | Spring Term Exam Period |
| Co-Sponsored Events                | December 11 - 20, 2024     | Fall Term Exam Period                                      | May 26, 2025                                | Memorial Day            |
| Crowd Managers                     | Dec 21, 2024 - Jan 5, 2025 | Winter Break                                               | May 29, 2025                                | Commencement            |
| Event Scheduling And Support       |                            |                                                            |                                             |                         |
| Filming & Photography              |                            |                                                            |                                             |                         |
| Harvard University Dining Services | Service Prov               | lidoro                                                     |                                             |                         |
| HUPD Event Detail                  | Service FIU                | luers                                                      |                                             |                         |
|                                    |                            |                                                            |                                             |                         |
| Information Technology Services    | Office Hours               |                                                            |                                             | Scr                     |
| Public Events Calendar             | Weekday Hours for Adm      | inistrativo Ctoff                                          |                                             |                         |

The different types of Reservations will now appear as tiles rather than a list, and you should see the same options to "book now" or "about" (which will explain the different types of reservations).

Click "book now" to begin creating a reservation after selecting the type of reservation that is appropriate for your event.

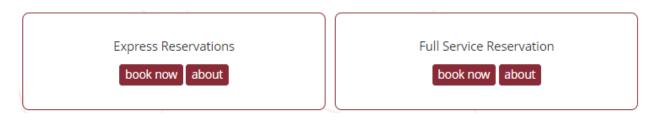

New Service Window

On the next screen there is some important information to check and update as you are creating a reservation. First, update the date (which will default to 4 business days out), and the time.

#### Services can be added and edited up to 4 days before your event, until 5:00 pm.

#### New: Update Default Attendance

Next, update the **Number of People** field. **This field will default to 1 and must be updated to include your anticipated number of attendees.** Once updated, searching will return rooms that will accommodate the number of expected attendees for your event.

| × Full Service Reservati        | on 🚯         |                                | 1 Rooms                  | 2 Reservation Details | V | 🏲 My Cart (0) | Create Reservation |
|---------------------------------|--------------|--------------------------------|--------------------------|-----------------------|---|---------------|--------------------|
| New Booking for Wed N           | /lay 15, 2   | 024                            |                          |                       |   |               | Next Step          |
| Date & Time                     |              | Selected Rooms                 |                          |                       |   |               |                    |
| late *                          |              | Your selected Rooms will appea | r here.                  |                       |   |               |                    |
| Wed 05/15/2024 🛗 Recu           | irrence      | Room Search Results            |                          |                       |   |               |                    |
| art Time * End Time *           | *            | Rooms matching your search cr  | iteria will appear here. |                       |   |               |                    |
| 8:00 AM 00:8                    | ٥            |                                |                          |                       |   |               |                    |
| reate booking in this time zone |              |                                |                          |                       |   |               |                    |
| Eastern Time                    | ~            |                                |                          |                       |   |               |                    |
| Locations Ad                    | id/Remove    |                                |                          |                       |   |               |                    |
| all)                            | iu/ Kelliove |                                |                          |                       |   |               |                    |
|                                 |              |                                |                          |                       |   |               |                    |
|                                 | Search       |                                |                          |                       |   |               |                    |
| Let Me Search For A Room        |              |                                |                          |                       |   |               |                    |
| Setup Types Ad                  | ld/Remove    |                                |                          |                       |   |               |                    |
| (no preference)                 |              |                                |                          |                       |   |               |                    |
| Number of People                |              |                                |                          |                       |   |               |                    |
| 1 =                             |              |                                |                          |                       |   |               |                    |

After entering 25 people and clicking Search in this example, you can see several event spaces in the results. You can scroll through these to pick a space.

| Date & Time                     |            | Selecte | d Rooms                        |                        |           |    |      |                |
|---------------------------------|------------|---------|--------------------------------|------------------------|-----------|----|------|----------------|
| Date *                          |            | Your se | lected Rooms will appear here. |                        |           |    |      |                |
| Wed 06/05/2024                  | Recurrence |         | earch Results                  |                        |           |    |      |                |
|                                 | d Time *   | List    | Schedule                       |                        |           |    |      |                |
| 8:00 AM 🧿 9                     | :00 AM 🧿   | Fave    | orite Rooms only.              |                        |           |    | Find | A Room Search  |
| Create booking in this time zon |            |         | Room                           | Location               | Floor     | ΤZ | Cap  | Filter Match 🗸 |
| Eastern Time                    | ~          | Roor    | ns You Can Request             |                        |           |    |      |                |
| Locations<br>(all)              | Add/Remove | •       | 1010 Classroom                 | WCC                    | 1st Floor | ΕT | 86   |                |
|                                 | ( Sauth    | 0       | 1015 Classroom                 | WCC                    | 1st Floor | ΕT | 86   |                |
| Let Me Search For A Roor        | Search     | 0       | 1019 Classroom                 | WCC                    | 1st Floor | ΕT | 86   |                |
| Setup Types                     | Add/Remove | 0       | 1023 Classroom                 | WCC                    | 1st Floor | ΕT | 86   |                |
| (no preference)                 |            | •       | 2019 Milstein West A           | WCC                    | 2nd Floor | ΕT | 200  |                |
| Number of People                |            | 0       | 2019 Milstein West AB          | WCC                    | 2nd Floor | ΕT | 400  |                |
| 25                              | Search     | •       | 2019 Milstein West B           | WCC                    | 2nd Floor | ΕT | 200  |                |
|                                 | Search     | •       | 214 Room                       | Parrinald F Lawle Hall | 2nd Floor | FT | 28   |                |

Alternatively, if you have a specific space in mind, you can enter it under, I Know What Room I Want directly

| 📀 🛛 Know What Room 🛛 Want                       |   |
|-------------------------------------------------|---|
| Room Name                                       |   |
| 20                                              | ٩ |
| ✓ 2019 Milstein West A<br>(Request) - WCC - ET  |   |
| ✓ 2019 Milstein West AB<br>(Request) - WCC - ET |   |
| ✓ 2019 Milstein West B<br>(Request) - WCC - ET  |   |
| <b>20</b> 04 Classroom<br>(Request) - WCC - ET  |   |
| <b>20</b> 09 Classroom<br>(Request) - WCC - ET  |   |

If you would like to learn more about a space before reserving it, you can click on the name of the room in the results. This will pop up a new window with features and images of the space.

| about 1023  | Classroom           |            |        |              | ×        |
|-------------|---------------------|------------|--------|--------------|----------|
| Room Detai  | ls Setup Types      | Features   | Images | Availability |          |
| Room Code   | WCC1023             |            |        |              | <b>^</b> |
| Description | 1023 Classroom      |            |        |              |          |
| Room Type   | Classroom           |            |        |              |          |
| Floor       | 1st Floor           |            |        |              |          |
| Size        | 1733                |            |        |              |          |
| Phone       | 617-496-5435        |            |        |              |          |
|             | ADDITIONAL SETUP AV | AILABILITY |        |              | •        |
|             |                     |            |        |              | Close    |

Click on the  $\bullet$  + icon to add a room to your reservation. You can add multiple bookings at the same time and date or update the details to add additional bookings. Click Add Room to add a booking to your reservation.

After selecting a room or rooms, you will move to the next step (Step 2). For some reservations you may be prompted to review and select any setup resources you need, for others you will move right to answer any questions.

First enter the name of your event and the type of event it is (if applicable).

| Event Details |              |   |
|---------------|--------------|---|
| Event Name *  | Event Type * |   |
|               | Meeting      | ~ |

After entering your Event Name, you will be asked for your Event Sponsor.

### New: Event Sponsor and Primary Event Contact

Next is a **BIG** change. Event Sponsor Details includes the Event Sponsor and the Primary Event Contact fields. Previously these fields only showed your name as a static option in both, but now you have the option to select a name or group in both.

| Event Sponsor Details |   |   |
|-----------------------|---|---|
| Event Sponsor *       |   |   |
|                       | ~ | Q |
| Primary Event Contact |   |   |
|                       | ~ |   |

Think of the fields this way:

- Event Sponsor: the faculty member, department, clinic, SPO, or student org/journal that will be funding the event
- Primary Event Contact: you! Or the event organizer. The primary contact for the event.

In the Event Sponsor field, you will see your name by default, but you can add another individual or group by clicking on the magnifying glass.

## **Event Sponsor Details**

## **Event Sponsor \***

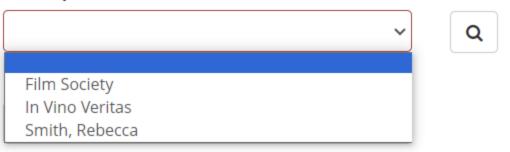

## <u>New: Search for faculty, departments, clinics, SPOs, and student organizations/ journals as Event</u> <u>Sponsors</u>

In the window that pops up when searching, you may see some pre-populated options, but you can search for another option in the search field here. Search for an individual using their last name, or a group by the first word of the group's name.

| [ | vent Sponsors you can bo       | ook for                  | 0×    |
|---|--------------------------------|--------------------------|-------|
|   | Event Sponsor name starts with | Q                        |       |
| / | Event Sponsor                  | Event Sponsor Type       | City  |
|   | Film Society                   | Student Orgs or Journals |       |
|   | In Vino Veritas                | Student Orgs or Journals |       |
|   | Smith, Rebecca                 | Faculty / Staff          |       |
|   |                                |                          |       |
|   |                                |                          | Close |
|   |                                |                          |       |

You can also use % to search for users or groups you are having trouble finding. For example, if you are looking for a student org but you are having trouble finding the one you are thinking of. Typing ' %society ' will bring up any group with Society in their title.

## Click on the option you want in the results to add it as an option in this drop-down menu.

| Event Sponsors you can book for                                           |   |                     | Ø×    |
|---------------------------------------------------------------------------|---|---------------------|-------|
| Event Sponsor name starts with                                            | Q |                     |       |
| American Constitution Society<br>American Society for Legal History, Inc. |   | Sponsor Type        | City  |
| Asia Law Society                                                          |   | nt Orgs or Journals |       |
| Barbara Pym Society                                                       |   | nt Orgs or Journals |       |
| Berkman Klein Center for Internet and Society                             |   | y / Staff           |       |
| Federalist Society                                                        |   | y / Stan            |       |
| Food Law Society                                                          |   |                     |       |
| Francophone Society                                                       |   |                     | Close |
| Harvard Extension Business Society                                        |   |                     |       |
| Health Law Society                                                        |   |                     | ~     |
| Law & International Development Society                                   |   |                     |       |
| Lincoln's Inn Society                                                     |   |                     |       |
| Mathematics and Science Society for Youth (MSSY)                          |   |                     |       |
| Political Economy Society                                                 |   |                     |       |
| Program on Law & Society in the Muslim World                              |   |                     | ~     |
| Society for Risk Analysis - New England                                   |   |                     |       |
| Space Exploration and Admiralty Law Society                               |   |                     |       |
| W.E.B. Du Bois Graduate Society                                           |   |                     |       |

Let's say we select Food Law Society here; it now appears under Event Sponsor.

## Event Sponsor \*

| Film Society     | ~ |
|------------------|---|
| Film Society     |   |
| Food Law Society |   |
| In Vino Veritas  |   |
| Smith, Rebecca   |   |

#### New: Adding a Primary Event Contact to an Event Sponsor

If this is your first time selecting an Event Sponsor that is a group, you will see the Primary Event Sponsor field is blank.

| Event Sponsor Details |   |   |
|-----------------------|---|---|
| Event Sponsor *       |   |   |
| Film Society          | ~ | Q |
| Primary Event Contact |   |   |
|                       | ~ | Q |

You can search for an appropriate contact in the same way that you searched for an Event Sponsor, by clicking on the magnifying glass icon.

| Current Primary Event Contact          |       | ×               |
|----------------------------------------|-------|-----------------|
| Primary Event Contact name starts with | Q     |                 |
| Name                                   | Email | Make<br>Default |
|                                        |       | Close           |

## New: Adding a default Primary Event Contact

After searching for and selecting a contact, you will see a button to select a default contact. You do not have to select this, but if there is a contact who will often be the appropriate contact for events for a group, you may select them as the default here.

| Ci                                     | urrent Primary Event Contact |                        | ×               |
|----------------------------------------|------------------------------|------------------------|-----------------|
| Primary Event Contact name starts with |                              | Q                      |                 |
|                                        | Name                         | Email                  | Make<br>Default |
|                                        | Smith, Rebecca               | rsmith@law.harvard.edu | 0               |
|                                        |                              |                        | Close           |

You will be prompted to enter an appropriate phone number, though the contact's email address will be populated when you select them.

| Event Sponsor Details                 |   |                            |  |  |
|---------------------------------------|---|----------------------------|--|--|
| Event Sponsor *                       |   |                            |  |  |
| Film Society                          | ~ | Q                          |  |  |
| Primary Event Contact                 |   |                            |  |  |
| Smith, Rebecca                        | ~ | Q                          |  |  |
| Primary Event Contact Phone *         |   | Primary Event Contact Cell |  |  |
|                                       |   |                            |  |  |
| Primary Event Contact Email Address * |   |                            |  |  |
| rsmith@law.harvard.edu                |   |                            |  |  |

#### **New: Reduced Reservation Questions**

As you are now selecting your event sponsor before answering any questions, those questions have been removed. You may see that other questions have been removed as well. For those questions, language has been added as a link into Events Management System Webapp (EMS/MyRooms) and is hosted on the Office of Event Scheduling and Support website as well. There are also new reminders in your event Confirmation email.

## Additional Information

### Provide a brief summary of your event \*

Will your event include controversial subject matter, speaker(s) and/or invitees? \*

Choose one

Will food and/or beverage be present at your event? \*

Choose one

Will you need technology and/or technical support for your event? \*

Choose one

Would you like this event listed on the HLS Calendar? \*If you are booking multiple rooms on the same day, please select "No" and create a calendar submission via the Office of Communications website\*

Choose one

After completing the questions, you will be asked for your billing information (if you are faculty or staff). This information is used to bill for services provided during your event, such as catering or AV support.

#### New: Billing Code Field

Rather than entering each individual segment of your bill code in a unique field, you will now be prompted to enter the full string in one field (excluding the object code). As you begin to type, you will see a count of the entered characters and appropriate formatting.

## Billing Code \*

265 -

Enter 33 digit bill code. Current count: 3.

After entering your entire bill code, you will see the result. If your bill code is valid, you will see each segment written out and a message indicating success. If your bill code is not valid, you will see a message indicating why that is. You must enter a bill code to submit your event.

| Billing Information                                 |                                         |                                  |  |  |  |  |
|-----------------------------------------------------|-----------------------------------------|----------------------------------|--|--|--|--|
| Billing Code *                                      |                                         |                                  |  |  |  |  |
| 265 - 12345 - xxxx - 678901 - 234567 - 8901 - 23456 |                                         |                                  |  |  |  |  |
| Message:                                            | Message: ORG value 12345 does not exist |                                  |  |  |  |  |
| Tub:                                                | 265                                     | HLS <sup>A</sup> Harv Law School |  |  |  |  |
| Org:                                                | 12345                                   | Invalid Code                     |  |  |  |  |
| Fund:                                               | 678901                                  | Invalid Code                     |  |  |  |  |
| Activity:                                           | 234567                                  | Invalid Code                     |  |  |  |  |
| Subactivity:                                        | 8901                                    | Invalid Code                     |  |  |  |  |
| Root:                                               | 23456                                   | Invalid Code                     |  |  |  |  |

After entering your bill code and agreeing to the Terms and Conditions, you can click Create Reservation to submit your reservation request. You will see Reservation Created on the following page.

# Help

You have successfully completed your reservation. Thank you for using the Harvard Law School online scheduling system.

After closing this window, click "edit this reservation" to review your event and/or to add catering and media services.

You will also have the option to download an ics file or to edit your reservation. If you click Edit this reservation, you will have the option to add services, add additional bookings, edit details about the event, or cancel the event if you need to do so.

OK

# Reservation Created

What would you like to do now?

- > Add to my calendar.
- > Edit this reservation.

**PLEASE NOTE:** Your reservation bookings and services can be edited any time prior to 5:00pm, four (4) business days before the event. If you attempt to edit either the event or services within this window, you will be unable to do so.